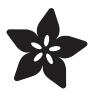

# Adafruit AirLift FeatherWing - ESP32 WiFi Co-Processor

Created by Brent Rubell

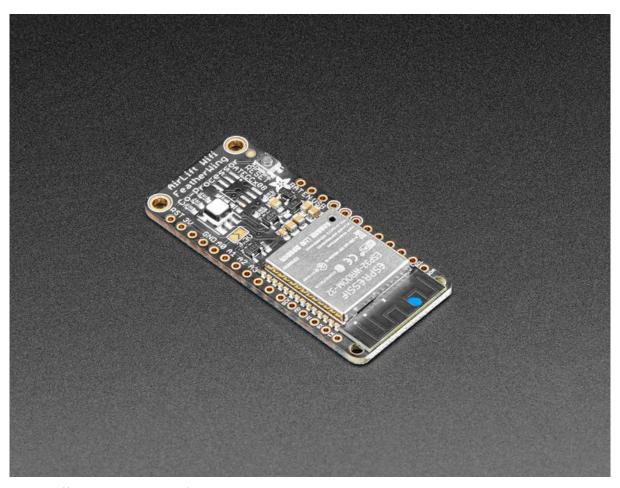

https://learn.adafruit.com/adafruit-airlift-featherwing-esp32-wifi-co-processor-featherwing

Last updated on 2021-11-15 07:41:14 PM EST

© Adafruit Industries Page 1 of 55

# Table of Contents

| Overview                                                | 5        |
|---------------------------------------------------------|----------|
| Pinouts                                                 | 7        |
| • Power Pins                                            | 7        |
| SPI and Control Pins                                    | 8        |
| • RGB LED                                               | 9        |
| Assembly                                                | 10       |
| Prepare the header strip:                               | 10       |
| • Add the FeatherWing:                                  | 10       |
| And Solder!                                             | 11       |
| CircuitPython WiFi                                      | 13       |
| CircuitPython Microcontroller Pinout                    | 13       |
| CircuitPython Installation of ESP32SPI Library          | 14       |
| CircuitPython Usage                                     | 14       |
| Internet Connect!                                       | 16       |
| • What's a secrets file?                                | 16       |
| Connect to WiFi                                         | 17       |
| • Requests                                              | 21       |
| HTTP GET with Requests                                  | 23       |
| HTTP POST with Requests                                 | 24       |
| Advanced Requests Usage                                 | 25       |
| WiFi Manager                                            | 26       |
| CircuitPython BLE                                       | 29       |
| CircuitPython BLE UART Example                          | 29       |
| Update the AirLift Firmware                             | 30       |
| Install CircuitPython Libraries                         | 30       |
| Install the Adafruit Bluefruit LE Connect App           | 31       |
| Copy and Adjust the Example Program                     | 31       |
| Talk to the AirLift via the Bluefruit LE Connect App    | 32       |
| Arduino WiFi                                            | 35       |
| Arduino Microcontroller Pin Definitions                 | 35       |
| • Feather NRF52832                                      | 36       |
| • Teensy                                                | 36       |
| Library Install                                         | 37       |
| • First Test                                            | 38       |
| WiFi Connection Test     Secure Connection Eventule     | 39       |
| Secure Connection Example  ISON Parsing Dama            | 41<br>44 |
| JSON Parsing Demo     Adapting Other Examples           | 45       |
| Adapting Other Examples                                 | 45       |
| Upgrade External ESP32 Airlift Firmware                 | 45       |
| External AirLift FeatherWing, Shield, or ItsyWing       | 45       |
| Upload Serial Passthrough code for Feather or ItsyBitsy | 46       |
| • External AirLift Breakout                             | 48       |
| Code Usage  Install control by                          | 50       |
| Install esptool.py                                      | 51       |

© Adafruit Industries Page 2 of 55

| Burning nina-fw with esptool            | 52       |
|-----------------------------------------|----------|
| Verifying the Upgraded Firmware Version | 53       |
| • Arduino                               | 53       |
| • CircuitPython                         | 54       |
|                                         | <b>-</b> |
| Downloads                               | 54       |
| • Files                                 | 54       |
|                                         |          |

© Adafruit Industries Page 3 of 55

© Adafruit Industries Page 4 of 55

#### Overview

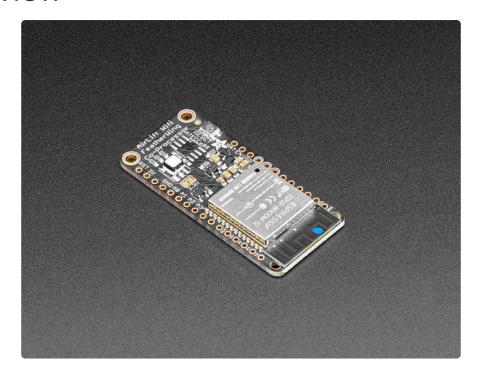

Give your Feather project a lift with the Adafruit AirLift FeatherWing - a FeatherWing that lets you use the powerful ESP32 as a WiFi or BLE co-processor. You probably have your favorite Feather (<u>like the Feather M4</u> (https://adafru.it/Cmy)) that comes with its own set of awesome peripherals and lots of libraries. But it doesn't have WiFi built in! So lets give that chip a best friend, the ESP32. This chip can handle all the heavy lifting of connecting to a WiFi network and transferring data from a site, even if its using the latest TLS/SSL encryption (it has root certificates pre-burned in).

Having WiFi managed by a separate chip means your code is simpler, you don't have to cache socket data, or compile in & debug an SSL library. Send basic but powerful socket-based commands over 8MHz SPI for high speed data transfer. You can use 3V or 5V Arduino, any chip from the ATmega328 or up, although the '328 will not be able to do very complex tasks or buffer a lot of data. It also works great with CircuitPython, a SAMD51/Cortex M4 minimum required since we need a bunch of RAM. All you need is an SPI bus and 2 control pins plus a power supply that can provide up to 250mA during WiFi usage.

The ESP32 also supports BLE (Bluetooth Low Energy), though not simultaneously with WiFi. Many of our CircuitPython builds include native support for ESP32 BLE. You use a few control pins and the RXI and TXO pins to talk to the ESP32 when it's in BLE mode.

© Adafruit Industries Page 5 of 55

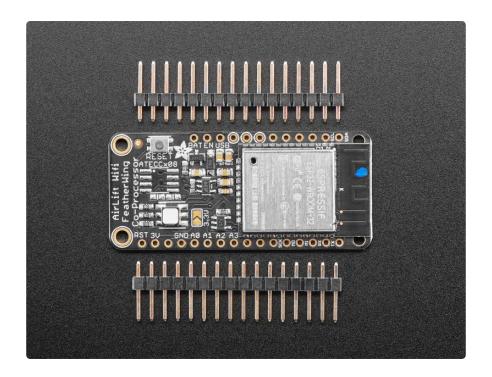

We placed an ESP32 module on a FeatherWing with a separate 3.3V regulator, and a tri-state chip for MOSI so you can share the SPI bus with other 'Wing. Comes fully assembled and tested, pre-programmed with ESP32 SPI WiFi co-processor firmware that you can use in CircuitPython to use this into WiFi co-processor over SPI + 2 pins (https://adafru.it/EvI). We also toss in some header so you can solder it in and plug into a doubler, but you can also pick up a set of stacking headers to stack above /below your Feather.

We've tested this with all our Feathers and it should work just fine with them except the ESP8266 & ESP32 Feathers (cause they already have WiFi!). For use in Arduino, the '328 and '32u4 you can do basic connectivity and data transfer but they do not have a lot of RAM so we don't recommend them - use the M0, M4 or similar, for best results! For CircuitPython use, a Feather M4 or nRF52840 works best - the M0 series does not have enough RAM in CircuitPython.

The firmware on board is a slight variant of the Arduino WiFiNINA core, which works great! (https://adafru.it/E7O)

© Adafruit Industries Page 6 of 55

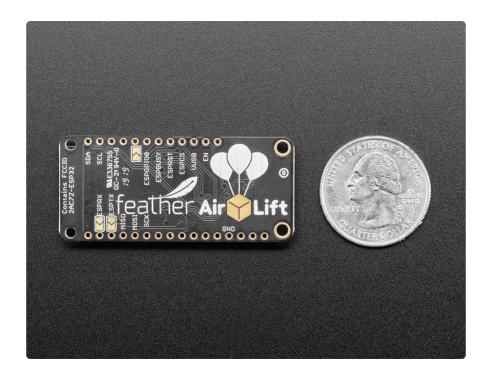

## **Pinouts**

#### **Power Pins**

- GND Common power/logic ground.
- BAT Positive voltage from JST on Feather for an optional LiPo battery.
- USB Positive voltage to/from the Micro USB jack if connected.
- EN 3.3V regulator's enable pin. It's pulled up, so connect to ground to disable the 3.3V regulator
- 3V this is the output from the 3.3V regulator. The regulator can supply 500mA
  peak but half of that is drawn by the ESP32, and it's a fairly power-hungry chip.
  So if you need a ton of power for stuff like LEDs, motors, etc. Use the USB or BA
  T pins, and an additional regulator

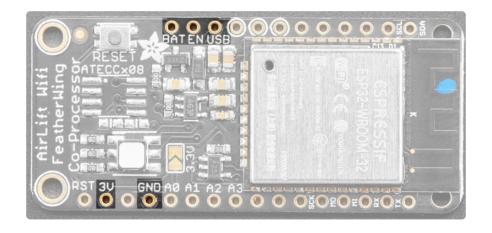

© Adafruit Industries Page 7 of 55

#### SPI and Control Pins

To keep transfers speedy, we use SPI not UART Serial. UART is too slow and hard to synchronize. This uses more pins but the experience is much better!

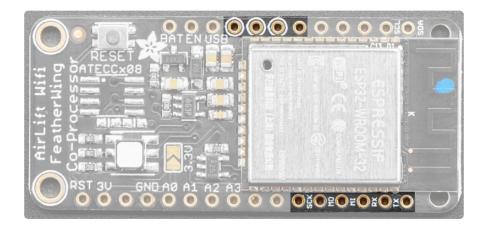

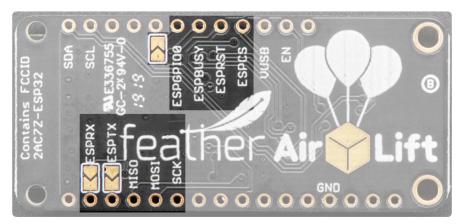

#### Classic SPI Pins:

- SCK SPI Clock from your microcontroller, level shifted so can be 3-5V logic
- MISO SPI Data from the AirLift to the microcontroller, this is 3.3V logic out, can be read by 3-5V logic. This is tri-stated when not selected, so you can share the SPI bus with other devices.
- MOSI- SPI Data to the AirLift from the microcontroller, level shifted so can be 3-5V logic
- ESPCS SPI Chip Select from the microcontroller to start sending commands to the AirLift, level shifted so can be 3-5V logic

© Adafruit Industries Page 8 of 55

#### Required Control Pins:

- ESPBUSY this pin is an input from the AirLift, it will let us know when its ready for more commands to be sent. This is 3.3V logic out, can be read by 3-5V logic. This pin must be connected.
- ESPRST- this pin is an output to the AirLift. Set low to put the AirLift into reset. You should use this pin, even though you might be able to run for a short while without it, it's essential to 'kick' the chip if it ever gets into a locked up state. Level shifted so can be 3-5V logic

#### **Optional Control Pins:**

- ESPGPIO0 this is the ESP32 GPIO0 pin, which is used to put it into bootloading mode. It is also used if you like when the ESP32 is acting as a server, to let you know data is ready for reading. It's not required for WiFi, but you'll need to connect it to use BLE mode. Solder the pad on the bottom of the FeatherWing to connect it.
- ESPRX & ESPTX Serial data in and Serial data out, used for bootloading new firmware, and for communication when in BLE mode. Leave disconnected if not using BLE or when not uploading new WiFi firmware to the AirLift (which is a rare occurrence). You'll need to solder the two pads on the bottom of the FeatherWing to use these pins.

#### RGB LED

There is a small RGB LED to the left of the ESP32. These RGB LEDs are available in the Arduino and CircuitPython libraries if you'd like to PWM them for a visual alert. They're connected to the ESP32's pins 26 (Red), 25 (Green), and 27 (Blue).

© Adafruit Industries Page 9 of 55

# **Assembly**

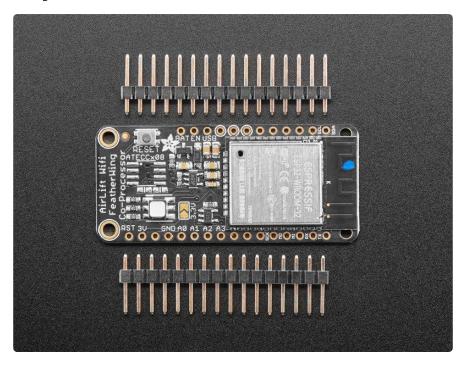

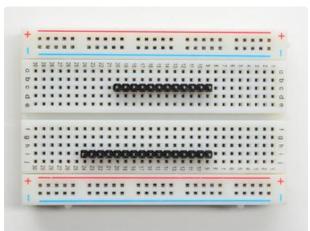

## Prepare the header strip:

Cut the strip to length if necessary. It will be easier to solder if you insert it into a breadboard - long pins down

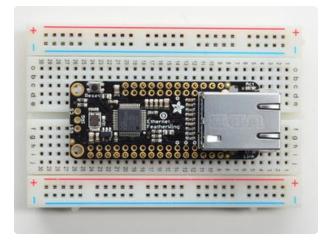

## Add the FeatherWing:

Place the FeatherWing over the pins so that the short pins poke through the two rows of breakout pads

© Adafruit Industries Page 10 of 55

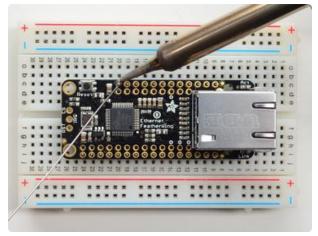

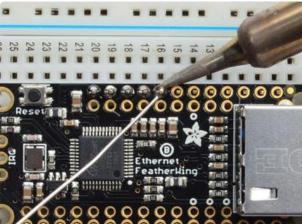

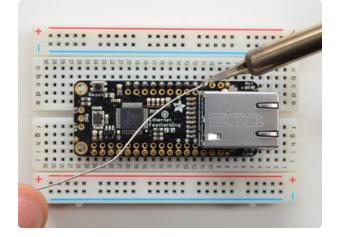

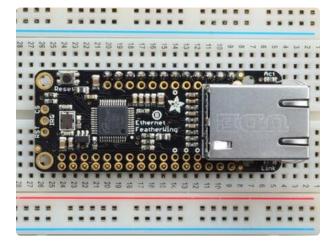

#### And Solder!

Be sure to solder all pins for reliable electrical contact.

(For tips on soldering, be sure to check out ourGuide to Excellent Soldering (https://adafru.it/aTk)).

Start by soldering the first row of headers

© Adafruit Industries Page 11 of 55

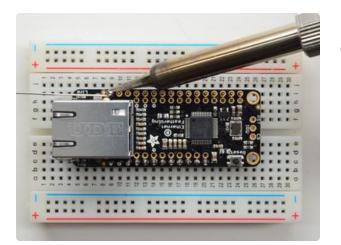

Now flip around and solder the other row completely

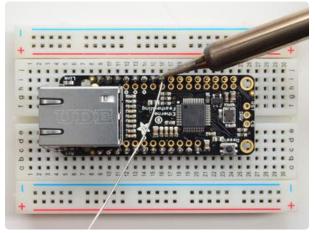

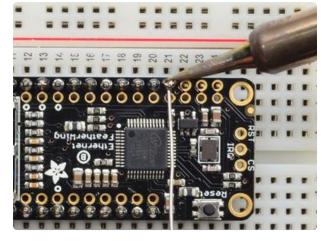

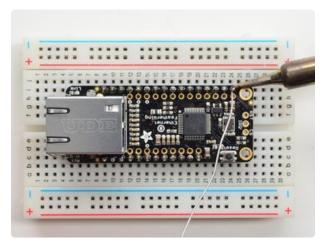

© Adafruit Industries Page 12 of 55

# CircuitPython WiFi

It's easy to use the Adafruit AirLift breakout with CircuitPython and the <u>Adafruit</u> <u>CircuitPython ESP32SPI</u> (https://adafru.it/DWV) module. This module allows you to easily add WiFi to your project.

The ESP32SPI library requires a microcontroller with ~128KB of RAM or more. The SAMD21 will not work.

#### CircuitPython Microcontroller Pinout

Since all CircuitPython-running Feathers follow the same pinout, you do not need to change any of the pins listed below.

To use the ESP32's pins, copy the following lines into your code:

```
esp32_cs = DigitalInOut(board.D13)
esp32_ready = DigitalInOut(board.D11)
esp32_reset = DigitalInOut(board.D12)
```

If you wish to use the ESP32's GPIO0 pin - solder the jumper on the back of the FeatherWing, highlighted in red.

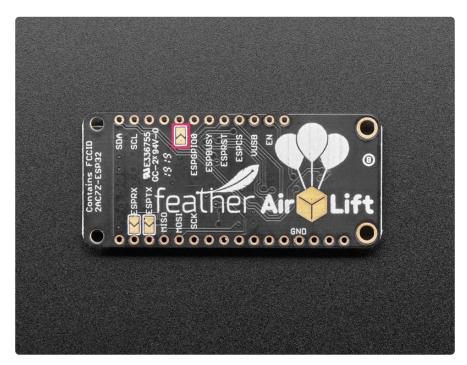

© Adafruit Industries Page 13 of 55

Then, include the following code to use the pin:

```
esp32_gpio0 = DigitalInOut(board.D10)
```

# CircuitPython Installation of ESP32SPI Library

You'll need to install the <u>Adafruit CircuitPython ESP32SPI</u> (https://adafru.it/DWV) librar y on your CircuitPython board.

First make sure you are running the <u>latest version of Adafruit CircuitPython</u> (https://adafru.it/Amd) for your board.

Next you'll need to install the necessary libraries to use the hardware--carefully follow the steps to find and install these libraries from Adafruit's CircuitPython library bundle (https://adafru.it/uap). Our CircuitPython starter guide has a great page on how to install the library bundle (https://adafru.it/ABU).

You can manually install the necessary libraries from the bundle:

- adafruit\_esp32spi
- adafruit\_requests.mpy
- · adafruit\_bus\_device

Before continuing make sure your board's lib folder or root filesystem has the adafruit\_esp32spi, adafruit\_requests.mpy, and adafruit\_bus\_device files and folders copied over.

Next make sure you are set up to connect to the serial console (https://adafru.it/Bec)

# CircuitPython Usage

Copy the following code to your code.py file on your microcontroller:

```
import board
import busio
from digitalio import DigitalInOut
from adafruit_esp32spi import adafruit_esp32spi
print("ESP32 SPI hardware test")
```

© Adafruit Industries Page 14 of 55

```
esp32_cs = DigitalInOut(board.D13)
esp32_ready = DigitalInOut(board.D11)
esp32_reset = DigitalInOut(board.D12)

spi = busio.SPI(board.SCK, board.MOSI, board.MISO)
esp = adafruit_esp32spi.ESP_SPIcontrol(spi, esp32_cs, esp32_ready, esp32_reset)

if esp.status == adafruit_esp32spi.WL_IDLE_STATUS:
    print("ESP32 found and in idle mode")

print("Firmware vers.", esp.firmware_version)
print("MAC addr:", [hex(i) for i in esp.MAC_address])

for ap in esp.scan_networks():
    print("\text{"ks}\text{" % (str(ap['ssid'], 'utf-8'), ap['rssi']))}

print("Done!")
```

Connect to the serial console (https://adafru.it/BIO) to see the output. It should look something like the following:

```
ESP32 SPI hardware test
ESP32 found and in idle mode
Firmware vers. bytearray(b'1.3.0\x00')
MAC addr: ['0xbd', '0xb0', '0xe', '0x33', '0x4f', '0xc4']
Get scan
        Adafruit
                                  RSSI: -50
       Adafruit
ESP_88EF6C RSSI: -61
consulatewireless RSSI: -71
PSSI: -71
                                           RSSI: -70
        Consulate Guest consulatewireless
                                  RSSI: -71
                                           RSSI: -72
        Consulate Guest RSSI: -73 consulatewireless RS
                                           RSSI: -74
        ndm-studiompro2-hotspot RSSI: -74
Done!
Press any key to enter the REPL. Use CTRL-D to reload.
```

Make sure you see the same output! If you don't, check your wiring. Note that we've changed the pinout in the code example above to reflect the CircuitPython Microcontroller Pinout at the top of this page.

Once you've succeeded, continue onto the next page!

If you can read the Firmware and MAC address but fails on scanning SSIDs, check your power supply, you may be running out of juice to the ESP32 and it's resetting

© Adafruit Industries Page 15 of 55

## **Internet Connect!**

Once you have CircuitPython setup and libraries installed we can get your board connected to the Internet.

To get connected, you will need to start by creating a secrets file.

## What's a secrets file?

We expect people to share tons of projects as they build CircuitPython WiFi widgets. What we want to avoid is people accidentally sharing their passwords or secret tokens and API keys. So, we designed all our examples to use a secrets.py file, that is in your CIRCUITPY drive, to hold secret/private/custom data. That way you can share your main project without worrying about accidentally sharing private stuff.

Your secrets.py file should look like this:

```
# This file is where you keep secret settings, passwords, and tokens!
# If you put them in the code you risk committing that info or sharing it
secrets = {
    'ssid' : 'home ssid',
    'password' : 'my password',
    'timezone' : "America/New_York", # http://worldtimeapi.org/timezones
    'github_token' : 'fawfj23rakjnfawiefa',
    'hackaday_token' : 'h4xx0rs3kret',
}
```

Inside is a python dictionary named secrets with a line for each entry. Each entry has an entry name (say 'ssid') and then a colon to separate it from the entry key 'home ssid' and finally a comma,

At a minimum you'll need the ssid and password for your local WiFi setup. As you make projects you may need more tokens and keys, just add them one line at a time. See for example other tokens such as one for accessing github or the hackaday API. Other non-secret data like your timezone can also go here, just cause its called secrets doesn't mean you can't have general customization data in there!

For the correct time zone string, look at <a href="http://worldtimeapi.org/timezones">http://worldtimeapi.org/timezones</a> (https://adafru.it/EcP) and remember that if your city is not listed, look for a city in the same time zone, for example Boston, New York, Philadelphia, Washington DC, and Miami are all on the same time as New York.

©Adafruit Industries Page 16 of 55

Of course, don't share your secrets.py - keep that out of GitHub, Discord or other project-sharing sites.

### Connect to WiFi

OK now you have your secrets setup - you can connect to the Internet using the ESP32SPI and the Requests modules.

First make sure you are running the <u>latest version of Adafruit CircuitPython</u> (https://adafru.it/Amd) for your board.

Next you'll need to install the necessary libraries to use the hardware--carefully follow the steps to find and install these libraries from Adafruit's CircuitPython library bundle (https://adafru.it/zdx). Our introduction guide has a great page on how to install the library bundle (https://adafru.it/ABU) for both express and non-express boards.

Remember for non-express boards like the Feather M0, you'll need to manually install the necessary libraries from the bundle:

- adafruit\_bus\_device
- adafruit\_esp32\_spi
- adafruit\_requests
- neopixel

Before continuing make sure your board's lib folder or root filesystem has the above files copied over.

Next connect to the board's serial REPL (https://adafru.it/Awz) so you are at the CircuitPython >>> prompt.

Into your lib folder. Once that's done, load up the following example using Mu or your favorite editor:

```
# SPDX-FileCopyrightText: 2019 ladyada for Adafruit Industries
# SPDX-License-Identifier: MIT

import board
import busio
from digitalio import DigitalInOut
import adafruit_requests as requests
import adafruit_esp32spi.adafruit_esp32spi_socket as socket
from adafruit_esp32spi import adafruit_esp32spi
# Get wifi details and more from a secrets.py file
try:
```

©Adafruit Industries Page 17 of 55

```
from secrets import secrets
except ImportError:
    print("WiFi secrets are kept in secrets.py, please add them there!")
    raise
print("ESP32 SPI webclient test")
TEXT_URL = "http://wifitest.adafruit.com/testwifi/index.html"
JSON URL = "http://api.coindesk.com/v1/bpi/currentprice/USD.json"
# If you are using a board with pre-defined ESP32 Pins:
esp32_cs = DigitalInOut(board.ESP_CS)
esp32_ready = DigitalInOut(board.ESP_BUSY)
esp32_reset = DigitalInOut(board.ESP_RESET)
# If you have an AirLift Shield:
# esp32_cs = DigitalInOut(board.D10)
# esp32 ready = DigitalInOut(board.D7)
# esp32 reset = DigitalInOut(board.D5)
# If you have an AirLift Featherwing or ItsyBitsy Airlift:
# esp32_cs = DigitalInOut(board.D13)
# esp32
       ready = DigitalInOut(board.D11)
# esp32 reset = DigitalInOut(board.D12)
# If you have an externally connected ESP32:
# NOTE: You may need to change the pins to reflect your wiring
# esp32_cs = DigitalInOut(board.D9)
# esp32_ready = DigitalInOut(board.D10)
# esp32 reset = DigitalInOut(board.D5)
spi = busio.SPI(board.SCK, board.MOSI, board.MISO)
esp = adafruit_esp32spi.ESP_SPIcontrol(spi, esp32_cs, esp32_ready, esp32_reset)
requests.set_socket(socket, esp)
if esp.status == adafruit_esp32spi.WL_IDLE_STATUS:
    print("ESP32 found and in idle mode")
print("Firmware vers.", esp.firmware_version)
print("MAC addr:", [hex(i) for i in esp.MAC_address])
for ap in esp.scan_networks():
    print("\t%s\t\tRSSI: %d" % (str(ap["ssid"], "utf-8"), ap["rssi"]))
print("Connecting to AP...")
while not esp.is_connected:
        esp.connect AP(secrets["ssid"], secrets["password"])
    except RuntimeError as e:
        print("could not connect to AP, retrying: ", e)
        continue
print("Connected to", str(esp.ssid, "utf-8"), "\tRSSI:", esp.rssi)
print("My IP address is", esp.pretty_ip(esp.ip_address))
print(
    "IP lookup adafruit.com: %s" %
esp.pretty_ip(esp.get_host_by_name("adafruit.com"))
print("Ping google.com: %d ms" % esp.ping("google.com"))
      debug = True
# esp.
print("Fetching text from", TEXT URL)
r = requests.get(TEXT_URL)
print("-" * 40)
print(r.text)
print("-" * 40)
r.close()
print()
```

©Adafruit Industries Page 18 of 55

```
print("Fetching json from", JSON_URL)
r = requests.get(JSON_URL)
print("-" * 40)
print(r.json())
print("-" * 40)
r.close()

print("Done!")
```

And save it to your board, with the name code.py.

This first connection example doesn't use a secrets file - you'll hand-enter your SSID/password to verify connectivity first!

Then go down to this line

```
esp.connect AP(b'MY SSID NAME', b'MY SSID PASSWORD')
```

and change MY\_SSID\_NAME and MY\_SSID\_PASSWORD to your access point name and password, keeping them within the " quotes. (This example doesn't use the secrets' file, but its also very stand-alone so if other things seem to not work you can always re-load this. You should get something like the following:

```
ESP32 SPI webclient test
ESP32 found and in idle mode
Firmware vers. bytearray(b'l.2.2\x00')
MAC addr: ['0x1', '0x5c', '0xd', '0x33', '0x4f', '0xc4']
         MicroPython-d45f8a
                                                 RSSI: -44
         adafruit tw
         FiOS-QOGIB RS
adafruit RS
AP819 RSSI: -73
FiOS-K57GI RS
          AP819
         linksys_SES_2868 RS
linksys_SES_2868 RS
FiOS-K57GI RSSI: -83
                                                 RSSI: -79
                                                 RSSI: -79
 Connecting to AP...
 Connected to adafruit RSSI: -65
My IP address is 10.0.1.54
IP lookup adafruit.com: 104.20.38.240
Ping google.com: 30 ms
Fetching text from http://wifitest.adafruit.com/testwifi/index.html
This is a test of the CC3000 module!
If you can read this, its working :)
Fetching json from http://api.coindesk.com/vl/bpi/currentprice/USD.json
{'time': {'updated': 'Feb 27, 2019 03:11:00 UTC', 'updatedISO': '2019-02-2
7T03:11:00+00:00', 'updateduk': 'Feb 27, 2019 at 03:11 GMT'}, 'disclaimer'
  'This data was produced from the CoinDesk Bitcoin Price Index (USD). Non
-USD currency data converted using hourly conversion rate from openexchangerates.org', 'bpi': {'USD': {'code': 'USD', 'description': 'United States
 Dollar', 'rate_float': 3832.74, 'rate': '3,832.7417'}}}
```

In order, the example code...

© Adafruit Industries Page 19 of 55

Initializes the ESP32 over SPI using the SPI port and 3 control pins:

```
esp32_cs = DigitalInOut(board.ESP_CS)
esp32_ready = DigitalInOut(board.ESP_BUSY)
esp32_reset = DigitalInOut(board.ESP_RESET)

spi = busio.SPI(board.SCK, board.MOSI, board.MISO)
esp = adafruit_esp32spi.ESP_SPIcontrol(spi, esp32_cs, esp32_ready, esp32_reset)
```

To use the AirLift FeatherWing's pins, replace the following lines into your code:

```
esp32_cs = DigitalInOut(board.D13)
esp32_ready = DigitalInOut(board.D11)
esp32_reset = DigitalInOut(board.D12)
```

Tells our requests library the type of socket we're using (socket type varies by connectivity type - we'll be using the adafruit\_esp32spi\_socket for this example). We'll also set the interface to an esp object. This is a little bit of a hack, but it lets us use requests like CPython does.

```
requests.set_socket(socket, esp)
```

Verifies an ESP32 is found, checks the firmware and MAC address

```
if esp.status == adafruit_esp32spi.WL_IDLE_STATUS:
    print("ESP32 found and in idle mode")
print("Firmware vers.", esp.firmware_version)
print("MAC addr:", [hex(i) for i in esp.MAC_address])
```

Performs a scan of all access points it can see and prints out the name and signal strength:

```
for ap in esp.scan_networks():
    print("\t%s\t\tRSSI: %d" % (str(ap['ssid'], 'utf-8'), ap['rssi']))
```

Connects to the AP we've defined here, then prints out the local IP address, attempts to do a domain name lookup and ping google.com to check network connectivity (note sometimes the ping fails or takes a while, this isn't a big deal)

```
print("Connecting to AP...")
esp.connect_AP(b'MY_SSID_NAME', b'MY_SSID_PASSWORD')
print("Connected to", str(esp.ssid, 'utf-8'), "\tRSSI:", esp.rssi)
print("My IP address is", esp.pretty_ip(esp.ip_address))
print("IP lookup adafruit.com: %s" %
esp.pretty_ip(esp.get_host_by_name("adafruit.com")))
print("Ping google.com: %d ms" % esp.ping("google.com"))
```

© Adafruit Industries Page 20 of 55

OK now we're getting to the really interesting part. With a SAMD51 or other large-RAM (well, over 32 KB) device, we can do a lot of neat tricks. Like for example we can implement an interface a lot like <u>requests</u> (https://adafru.it/E9o) - which makes getting data really really easy

To read in all the text from a web URL call requests.get - you can pass in <a href="https://example.com/https">https</a>
URLs for SSL connectivity

```
TEXT_URL = "http://wifitest.adafruit.com/testwifi/index.html"
print("Fetching text from", TEXT_URL)
r = requests.get(TEXT_URL)
print('-'*40)
print(r.text)
print('-'*40)
r.close()
```

Or, if the data is in structured JSON, you can get the json pre-parsed into a Python dictionary that can be easily queried or traversed. (Again, only for nRF52840, M4 and other high-RAM boards)

```
JSON_URL = "http://api.coindesk.com/v1/bpi/currentprice/USD.json"
print("Fetching json from", JSON_URL)
r = requests.get(JSON_URL)
print('-'*40)
print(r.json())
print('-'*40)
r.close()
```

## Requests

We've written a <u>requests-like</u> (https://adafru.it/FpT) library for web interfacing named <u>A dafruit\_CircuitPython\_Requests</u> (https://adafru.it/FpW). This library allows you to send HTTP/1.1 requests without "crafting" them and provides helpful methods for parsing the response from the server.

Here's an example of using Requests to perform GET and POST requests to a server.

```
# SPDX-FileCopyrightText: 2021 ladyada for Adafruit Industries
# SPDX-License-Identifier: MIT

# adafruit_requests usage with an esp32spi_socket
import board
import busio
from digitalio import DigitalInOut
import adafruit_esp32spi.adafruit_esp32spi_socket as socket
from adafruit_esp32spi import adafruit_esp32spi
import adafruit_requests as requests

# Add a secrets.py to your filesystem that has a dictionary called secrets with
"ssid" and
```

©Adafruit Industries Page 21 of 55

```
# "password" keys with your WiFi credentials. DO NOT share that file or commit it
into Git or other
# source control.
# pylint: disable=no-name-in-module,wrong-import-order
     from secrets import secrets
except ImportError:
     print("WiFi secrets are kept in secrets.py, please add them there!")
 # If you are using a board with pre-defined ESP32 Pins:
esp32 cs = DigitalInOut(board.ESP CS)
 esp32_ready = DigitalInOut(board.ESP_BUSY)
esp32_reset = DigitalInOut(board.ESP_RESET)
# If you have an externally connected ESP32:
# esp32_cs = DigitalInOut(board.D9)
# esp32_ready = DigitalInOut(board.D10)
# esp32 reset = DigitalInOut(board.D5)
# If you have an AirLift Featherwing or ItsyBitsy Airlift:
# esp32_cs = DigitalInOut(board.D13)
# esp32 ready = DigitalInOut(board.D11)
 # esp32 reset = DigitalInOut(board.D12)
spi = busio.SPI(board.SCK, board.MOSI, board.MISO)
 esp = adafruit_esp32spi.ESP_SPIcontrol(spi, esp32_cs, esp32_ready, esp32_reset)
print("Connecting to AP...")
while not esp.is_connected:
     try:
         esp.connect_AP(secrets["ssid"], secrets["password"])
     except RuntimeError as e:
         print("could not connect to AP, retrying: ", e)
 print("Connected to", str(esp.ssid, "utf-8"), "\tRSSI:", esp.rssi)
# Initialize a requests object with a socket and esp32spi interface
 socket.set_interface(esp)
 requests.set_socket(socket, esp)
TEXT URL = "http://wifitest.adafruit.com/testwifi/index.html"
JSON_GET_URL = "https://httpbin.org/get"
JSON_POST_URL = "https://httpbin.org/post"
 print("Fetching text from %s" % TEXT URL)
 response = requests.get(TEXT_URL)
print("-" * 40)
 print("Text Response: ", response.text)
 print("-" * 40)
 response.close()
 print("Fetching JSON data from %s" % JSON_GET_URL)
 response = requests.get(JSON_GET_URL)
print("-" * 40)
print("JSON Response: ", response.json())
print("-" * 40)
 response.close()
data = "31F"
print("POSTing data to {0}: {1}".format(JSON_POST_URL, data))
 response = requests.post(JSON POST URL, data=data)
print("-" * 40)
 json_resp = response.json()
# Parse out the 'data' key from json_resp dict.
 print("Data received from server:", json_resp["data"])
```

©Adafruit Industries Page 22 of 55

```
print("-" * 40)
response.close()

json_data = {"Date": "July 25, 2019"}
print("POSTing data to {0}: {1}".format(JSON_POST_URL, json_data))
response = requests.post(JSON_POST_URL, json=json_data)
print("-" * 40)

json_resp = response.json()
# Parse out the 'json' key from json_resp dict.
print("JSON Data received from server:", json_resp["json"])
print("-" * 40)
response.close()
```

The code first sets up the ESP32SPI interface. Then, it initializes a request object using an ESP32 socket and the esp object.

```
import board
import busio
from digitalio import DigitalInOut
import adafruit_esp32spi.adafruit_esp32spi_socket as socket
from adafruit_esp32spi import adafruit_esp32spi
import adafruit_requests as requests
# If you have an externally connected ESP32:
esp32_cs = DigitalInOut(board.D9)
esp32_ready = DigitalInOut(board.D10)
esp32_reset = DigitalInOut(board.D5)
spi = busio.SPI(board.SCK, board.MOSI, board.MISO)
esp = adafruit_esp32spi.ESP_SPIcontrol(spi, esp32_cs, esp32_ready, esp32_reset)
print("Connecting to AP...")
while not esp.is connected:
    try:
        esp.connect AP(b'MY SSID NAME', b'MY SSID PASSWORD')
    except RuntimeError as e:
        print("could not connect to AP, retrying: ",e)
        continue
print("Connected to", str(esp.ssid, 'utf-8'), "\tRSSI:", esp.rssi)
# Initialize a requests object with a socket and esp32spi interface
requests.set_socket(socket, esp)
```

Make sure to set the ESP32 pinout to match your AirLift breakout's connection:

```
esp32_cs = DigitalInOut(board.D9)
esp32_ready = DigitalInOut(board.D10)
esp32_reset = DigitalInOut(board.D5)
```

### HTTP GET with Requests

The code makes a HTTP GET request to Adafruit's WiFi testing website - <a href="http://wifitest.adafruit.com/testwifi/index.html">http://wifitest.adafruit.com/testwifi/index.html</a> (https://adafru.it/Fp-).

© Adafruit Industries Page 23 of 55

To do this, we'll pass the URL into requests.get(). We're also going to save the response from the server into a variable named response.

While we requested data from the server, we'd what the server responded with. Since we already saved the server's response, we can read it back. Luckily for us, request s automatically decodes the server's response into human-readable text, you can read it back by calling response.text.

Lastly, we'll perform a bit of cleanup by calling response.close(). This closes,
deletes, and collect's the response's data.

```
print("Fetching text from %s"%TEXT_URL)
response = requests.get(TEXT_URL)
print('-'*40)

print("Text Response: ", response.text)
print('-'*40)
response.close()
```

While some servers respond with text, some respond with json-formatted data consisting of attribute—value pairs.

CircuitPython\_Requests can convert a JSON-formatted response from a server into a CPython dict. object.

We can also fetch and parse json data. We'll send a HTTP get to a url we know returns a json-formatted response (instead of text data).

Then, the code calls **response.json()** to convert the response to a CPython **dict**.

```
print("Fetching JSON data from %s"%JSON_GET_URL)
response = requests.get(JSON_GET_URL)
print('-'*40)

print("JSON Response: ", response.json())
print('-'*40)
response.close()
```

#### HTTP POST with Requests

Requests can also POST data to a server by calling the **requests.post** method, passing it a **data** value.

© Adafruit Industries Page 24 of 55

```
data = '31F'
print("POSTing data to {0}: {1}".format(JSON_POST_URL, data))
response = requests.post(JSON_POST_URL, data=data)
print('-'*40)

json_resp = response.json()
# Parse out the 'data' key from json_resp dict.
print("Data received from server:", json_resp['data'])
print('-'*40)
response.close()
```

You can also post json-formatted data to a server by passing json data into the requests.post method.

```
json_data = {"Date" : "July 25, 2019"}
print("POSTing data to {0}: {1}".format(JSON_POST_URL, json_data))
response = requests.post(JSON_POST_URL, json=json_data)
print('-'*40)

json_resp = response.json()
# Parse out the 'json' key from json_resp dict.
print("JSON Data received from server:", json_resp['json'])
print('-'*40)
response.close()
```

#### Advanced Requests Usage

Want to send custom HTTP headers, parse the response as raw bytes, or handle a response's http status code in your CircuitPython code?

We've written an example to show advanced usage of the requests module below.

```
# SPDX-FileCopyrightText: 2021 ladyada for Adafruit Industries
# SPDX-License-Identifier: MIT
import board
import busio
from digitalio import DigitalInOut
import adafruit_esp32spi.adafruit_esp32spi_socket as socket
from adafruit esp32spi import adafruit esp32spi
import adafruit requests as requests
# Add a secrets.py to your filesystem that has a dictionary called secrets with
"ssid" and
# "password" keys with your WiFi credentials. DO NOT share that file or commit it
into Git or other
# source control.
# pylint: disable=no-name-in-module,wrong-import-order
    from secrets import secrets
except ImportError:
    print("WiFi secrets are kept in secrets.py, please add them there!")
# If you are using a board with pre-defined ESP32 Pins:
esp32_cs = DigitalInOut(board.ESP_CS)
esp32_ready = DigitalInOut(board.ESP_BUSY)
```

© Adafruit Industries Page 25 of 55

```
esp32 reset = DigitalInOut(board.ESP RESET)
# If you have an externally connected ESP32:
# esp32_cs = DigitalInOut(board.D9)
# esp32_ready = DigitalInOut(board.D10)
# esp32_reset = DigitalInOut(board.D5)
spi = busio.SPI(board.SCK, board.MOSI, board.MISO)
esp = adafruit_esp32spi.ESP_SPIcontrol(spi, esp32_cs, esp32_ready, esp32_reset)
print("Connecting to AP...")
while not esp.is_connected:
    try:
        esp.connect_AP(secrets["ssid"], secrets["password"])
    except RuntimeError as e:
        print("could not connect to AP, retrying: ", e)
        continue
print("Connected to", str(esp.ssid, "utf-8"), "\tRSSI:", esp.rssi)
# Initialize a requests object with a socket and esp32spi interface
socket.set interface(esp)
requests.set_socket(socket, esp)
JSON GET URL = "http://httpbin.org/get"
# Define a custom header as a dict.
headers = {"user-agent": "blinka/1.0.0"}
print("Fetching JSON data from %s..." % JSON_GET_URL)
response = requests.get(JSON_GET_URL, headers=headers)
print("-" * 60)
json_data = response.json()
headers = json_data["headers"]
print("Response's Custom User-Agent Header: {0}".format(headers["User-Agent"]))
print("-" * 60)
# Read Response's HTTP status code
print("Response HTTP Status Code: ", response.status_code)
print("-" * 60)
# Close, delete and collect the response data
response.close()
```

# WiFi Manager

That simpletest example works but its a little finicky - you need to constantly check WiFi status and have many loops to manage connections and disconnections. For more advanced uses, we recommend using the WiFiManager object. It will wrap the connection/status/requests loop for you - reconnecting if WiFi drops, resetting the ESP32 if it gets into a bad state, etc.

Here's a more advanced example that shows the WiFi manager and also how to POST data with some extra headers:

```
# SPDX-FileCopyrightText: 2019 ladyada for Adafruit Industries
# SPDX-License-Identifier: MIT
import time
```

©Adafruit Industries Page 26 of 55

```
import board
import busio
from digitalio import DigitalInOut
import neopixel
from adafruit_esp32spi import adafruit_esp32spi
from adafruit_esp32spi import adafruit_esp32spi_wifimanager
print("ESP32 SPI webclient test")
# Get wifi details and more from a secrets.py file
try:
    from secrets import secrets
except ImportError:
    print("WiFi secrets are kept in secrets.py, please add them there!")
# If you are using a board with pre-defined ESP32 Pins:
esp32_cs = DigitalInOut(board.ESP_CS)
esp32_ready = DigitalInOut(board.ESP BUSY)
esp32 reset = DigitalInOut(board.ESP RESET)
# If you have an externally connected ESP32:
# esp32_cs = DigitalInOut(board.D9)
# esp32
        ready = DigitalInOut(board.D10)
# esp32 reset = DigitalInOut(board.D5)
spi = busio.SPI(board.SCK, board.MOSI, board.MISO)
esp = adafruit_esp32spi.ESP_SPIcontrol(spi, esp32_cs, esp32_ready, esp32_reset)
"""Use below for Most Boards"""
status_light = neopixel.NeoPixel(
  board.NEOPIXEL, 1, brightness=0.2
# Uncomment for Most Boards
"""Uncomment below for ItsyBitsy M4"""
# status light = dotstar.DotStar(board.APA102 SCK, board.APA102 MOSI, 1,
brightness=0.2)
# Uncomment below for an externally defined RGB LED
# import adafruit_rgbled
# from adafruit_esp32spi import PWMOut
# RED_LED = PWMOut.PWMOut(esp, 26)
# GREEN_LED = PWMOut.PWMOut(esp, 27)
# BLUE \overline{L}ED = PWMOut.PWMOut(esp, 25)
# status light = adafruit rgbled.RGBLED(RED LED, BLUE LED, GREEN LED)
wifi = adafruit_esp32spi_wifimanager.ESPSPI_WiFiManager(esp, secrets, status_light)
counter = 0
while True:
    try:
        print("Posting data...", end="")
        data = counter
        feed = "test"
        payload = {"value": data}
        response = wifi.post(
            "https://io.adafruit.com/api/v2/"
            + secrets["aio_username"]
            + "/feeds/"
            + feed
            + "/data",
            json=payload,
            headers={"X-AIO-KEY": secrets["aio_key"]},
        print(response.json())
        response.close()
        counter = counter + 1
        print("OK")
    except (ValueError, RuntimeError) as e:
        print("Failed to get data, retrying\n", e)
        wifi.reset()
        continue
```

© Adafruit Industries Page 27 of 55

```
response = None
time.sleep(15)
```

Next, set up an Adafruit IO feed named test

• If you do not know how to set up a feed, follow this page and come back when you've set up a feed named test. (https://adafru.it/f5k)

You'll note here we use a secrets.py file to manage our SSID info. The wifimanager is given the ESP32 object, secrets and a neopixel for status indication.

Note, you'll need to add a some additional information to your secrets file so that the code can query the Adafruit IO API:

- aio\_username
- aio\_key

You can go to your adafruit.io View AIO Key link to get those two values and add them to the secrets file, which will now look something like this:

```
# This file is where you keep secret settings, passwords, and tokens!
# If you put them in the code you risk committing that info or sharing it

secrets = {
    'ssid' : '_your_ssid_',
    'password' : '_your_wifi_password_',
    'timezone' : "America/Los_Angeles", # http://worldtimeapi.org/timezones
    'aio_username' : '_your_aio_username_',
    'aio_key' : '_your_aio_key_',
    }
```

© Adafruit Industries Page 28 of 55

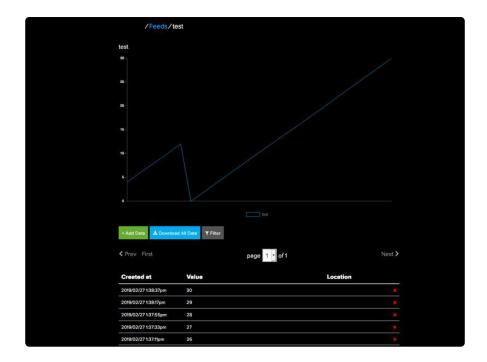

We can then have a simple loop for posting data to Adafruit IO without having to deal with connecting or initializing the hardware!

Take a look at your test feed on Adafruit.io and you'll see the value increase each time the CircuitPython board posts data to it!

# CircuitPython BLE

# CircuitPython BLE UART Example

It's easy to use Adafruit AirLift ESP32 co-processor boards for Bluetooth Low Energy (BLE) with CircuitPython. When you reset the ESP32, you can put it in WiFi mode (the default), or in BLE mode; you cannot use both modes simultaenously.

Here's a simple example of using BLE to connect CircuitPython with the Bluefruit Connect app. Use CircuitPython 6.0.0 or later.

Note: Don't confuse the ESP32 with the ESP32-S2, which is a different module with a similar name. The ESP32-S2 does not support BLE.

Currently the AirLift support for CircuitPython only provides BLE peripheral support. BLE central is under development. So you cannot connect to BLE devices like Heart Rate monitors, etc., but you can act as a BLE peripheral yourself.

© Adafruit Industries Page 29 of 55

# Adafruit AirLift ESP32 FeatherWing Wiring

If you have an Adafruit Airlift ESP32 FeatherWing, you will need to solder three jumpers closed on the bottom side of the board to enable BLE. The rest of the ESP32 pins you need are already jumpered to certain Feather pins.

# Update the AirLift Firmware

You will need to update the AirLift's firmware to at least version 1.7.1. Previous versions of the AirLift firmware do not support BLE.

Follow the instructions in the guide below, and come back to this page when you've upgraded the AirLift's firmware:

Upgrade External AirLift Firmware

https://adafru.it/RdC

Ensure the AirLift firmware is version 1.7.1 or higher for BLE to work.

# Install CircuitPython Libraries

Make sure you are running the <u>latest version of Adafruit CircuitPython</u> (https://adafru.it/Amd) for your board; you'll need 6.0.0 or later.

Next you'll need to install the necessary libraries to use the hardware and BLE. Carefully follow the steps to find and install these libraries from <a href="Adafruit's CircuitPython library bundle">Adafruit's CircuitPython library bundle</a> (https://adafru.it/uap). Our CircuitPython starter guide has a great page on how to use the library bundle (https://adafru.it/ABU).

Install these libraries from the bundle:

- · adafruit\_airlift
- adafruit\_ble

Before continuing make sure your board's lib folder or root filesystem has the adafruit\_airlift and adafruit\_ble folders copied over.

© Adafruit Industries Page 30 of 55

## Install the Adafruit Bluefruit LE Connect App

The Adafruit Bluefruit LE Connect iOS and Android apps allow you to connect to BLE peripherals that provide a over-the-air "UART" service. Follow the instructions in the <u>B</u> <u>luefruit LE Connect Guide</u> (https://adafru.it/Eg5) to download and install the app on your phone or tablet.

# Copy and Adjust the Example Program

Copy the program below to the file code.py on CIRCUITPY on your board.

TAKE NOTE: Adjust the program as needed to suit the AirLift board you have. Comment and uncomment lines 12-39 below as necessary.

```
import board
from adafruit ble import BLERadio
from adafruit_ble.advertising.standard import ProvideServicesAdvertisement
from adafruit_ble.services.nordic import UARTService
from adafruit_airlift.esp32 import ESP32
# If you are using a Metro M4 Airlift Lite, PyPortal,
# or MatrixPortal, you can use the default pin settings.
# Leave this DEFAULT line uncommented.
esp32 = ESP32() \# DEFAULT
# If you are using CircuitPython 6.0.0 or earlier,
# on PyPortal and PyPortal Titano only, use the pin settings
# below. Comment out the DEFAULT line above and uncomment
# the line below. For CircuitPython 6.1.0, the pin names
# have changed for these boards, and the DEFAULT line
# above is correct.
# esp32 = ESP32(tx=board.TX, rx=board.RX)
# If you are using an AirLift FeatherWing or AirLift Bitsy Add-On,
# use the pin settings below. Comment out the DEFAULT line above
# and uncomment the lines below.
# If you are using an AirLift Breakout, check that these
# choices match the wiring to your microcontroller board,
# or change them as appropriate.
\# esp32 = ESP32(
# reset=board.D12,
# gpio0=board.D10,
# busy=board.D11,
# chip_select=board.D13,
# tx=board.TX,
#
     rx=board.RX,
# If you are using an AirLift Shield,
# use the pin settings below. Comment out the DEFAULT line above
# and uncomment the lines below.
\# esp32 = ESP32(
# reset=board.D5,
      gpio0=board.D6,
```

© Adafruit Industries Page 31 of 55

```
# busy=board.D7,
chip_select=board.D10,
adapter = esp32.start_bluetooth()
ble = BLERadio(adapter)
uart = UARTService()
advertisement = ProvideServicesAdvertisement(uart)
while True:
    ble.start_advertising(advertisement)
    print("waiting to connect")
    while not ble.connected:
    print("connected: trying to read input")
    while ble.connected:
        # Returns b'' if nothing was read.
       one_byte = uart.read(1)
        if one_byte:
           print(one byte)
           uart.write(one_byte)
```

# Talk to the AirLift via the Bluefruit LE Connect App

Start the Bluefruit LE Connect App on your phone or tablet. You should see a CIRCUITPY device available to connect to. Tap the Connect button (1):

© Adafruit Industries Page 32 of 55

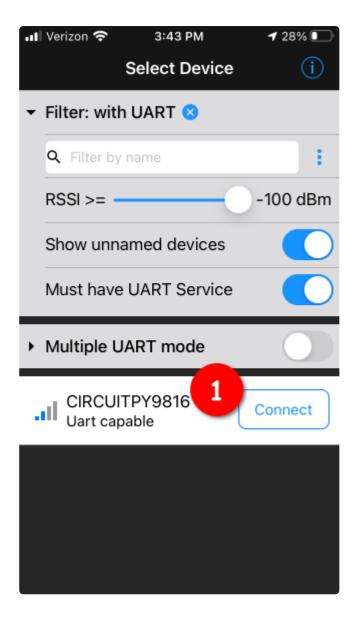

You'll then see a list of Bluefruit Connect functions ("modules"). Choose the UART module (2):

© Adafruit Industries Page 33 of 55

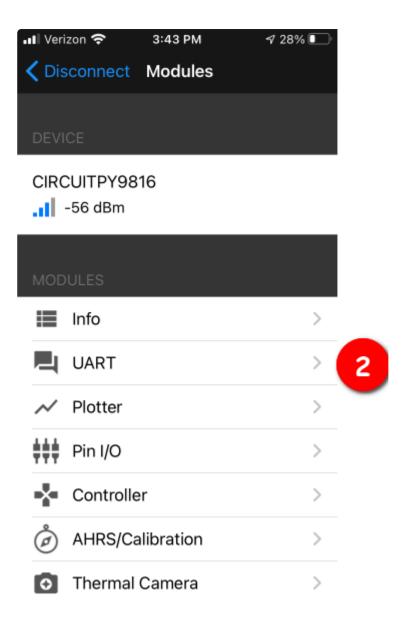

On the UART module page, you can type a string and press Send (3). You'll see that string entered, and then see it echoed back (echoing is in gray).

© Adafruit Industries Page 34 of 55

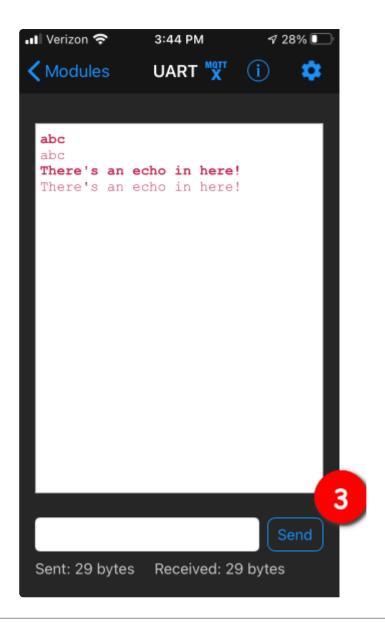

## Arduino WiFi

You can use the AirLift with Arduino. Unlike CircuitPython, it work with just about any Arduino chip, even a classic Arduino UNO. However, if you want to use libraries like ArduinoJSON or add sensors and SD card, you'll really want an ATSAMD21 (Cortex M0) or ATSAMD51 (Cortex M4), both of which have plenty or RAM.

First, make sure you've assembled your AirLift FeatherWing (https://adafru.it/VFX).

#### Arduino Microcontroller Pin Definitions

Because each Feather uses a different processor, you'll need to include the following pin definitions to your code depending on which board you are using:

© Adafruit Industries Page 35 of 55

#### Feather M0, M4, 32u4, or NRF52840

#### Feather 328P

#### Feather NRF52832

## Teensy

```
#define SPIWIFI SPI // The SPI port
#define SPIWIFI_SS 5 // Chip select pin
#define ESP32_RESETN 6 // Reset pin
#define SPIWIFI_ACK 9 // a.k.a BUSY or READY pin
#define ESP32_GPI00 -1
```

Note: These pin definitions leave the ESP32's GPIO0 pin undefined (-1). If you wish to use this pin - solder the pad on the bottom of the FeatherWing and set **#define ESP32 GPI00** to the correct pin for your microcontroller.

© Adafruit Industries Page 36 of 55

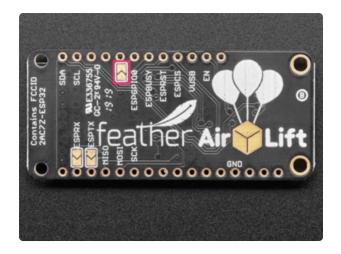

Note: These pin definitions leave the the ESP32's GPIO0 pin undefined (-1).

If you wish to use this pin - solder the pad on the bottom of the FeatherWing and set #define ESP32\_GPI00 to the correct pin for your microcontroller.

## Library Install

We're using a variant of the Arduino WiFiNINA library, which is amazing and written by the Arduino team! The official WiFi101 library won't work because it doesn't support the ability to change the pins.

So! We made a fork that you can install.

Click here to download the library:

Download Adafruit's version of WiFiNINA

https://adafru.it/Evm

Within the Arduino IDE, select Install library from ZIP...

© Adafruit Industries Page 37 of 55

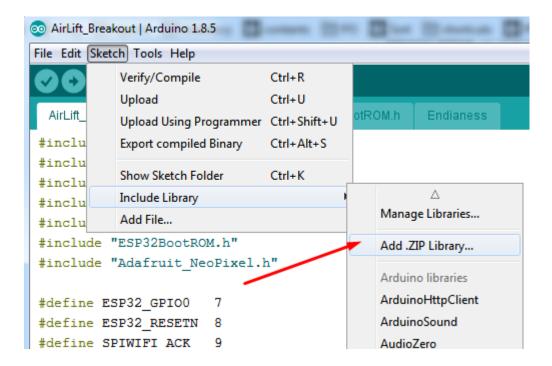

And select the zip you just downloaded.

### First Test

OK now you have it wired and library installed, time to test it out!

Lets start by scanning the local networks. Load up the ScanNetworks example

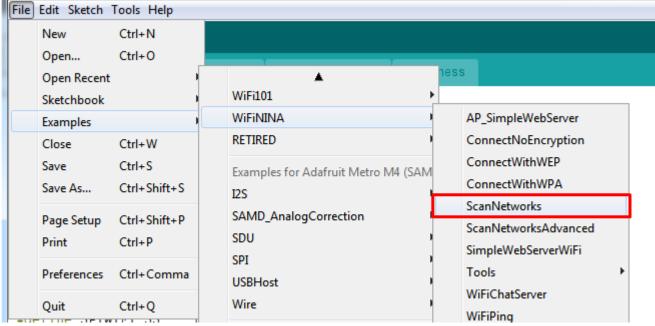

(https://

At the top you'll see a section where the GPIO pins are defined

© Adafruit Industries Page 38 of 55

```
// Configure the pins used for the ESP32 connection

#define SPIWIFI SPI // The SPI port

#define SPIWIFI_SS 10 // Chip select pin

#define SPIWIFI_ACK 7 // a.k.a BUSY or READY pin

#define ESP32_RESETN 5 // Reset pin

#define ESP32_GPI00 -1 // Not connected (https://adafru.it/EVv)
```

If you don't see this, you may have the wrong WiFiNINA library installed. Uninstall it and re-install the Adafruit one as above.

Compile and upload to your board wired up to the AirLift

```
WiFi Scanning test
MAC: C4:4F:33:0E:B0:BD
Scanning available networks...
** Scan Networks **
number of available networks:10
0) Adafruit Signal: -56 dBm Encryption: WPA2

    Consulate Guest Signal: -59 dBm Encryption: WPA2

2) consulatewireless Signal: -60 dBm Encryption: WPA2
3) Adafruit Signal: -66 dBm Encryption: WPA2
4) consulatewireless Signal: -67 dBm Encryption: WPA2
5) Consulate Guest Signal: -69 dBm Encryption: WPA2
6) Adafruit Signal: -69 dBm Encryption: WPA2
7) Consulate Guest Signal: -71 dBm Encryption: WPA2
8) consulatewireless Signal: -72 dBm Encryption: WPA2
9) ESP 88EF6C Signal: -75 dBm Encryption: None
                                                                    (https:
```

#### //adafru.it/EVw)

If you don't even get the MAC address printed out, check your wiring.

If you get the MAC address but cannot scan any networks, check your power supply. You need a solid 3-5VDC into Vin in order for the ESP32 not to brown out.

#### WiFi Connection Test

Now that you have your wiring checked, time to connect to the Internet!

Open up the WiFiWebClient example

© Adafruit Industries Page 39 of 55

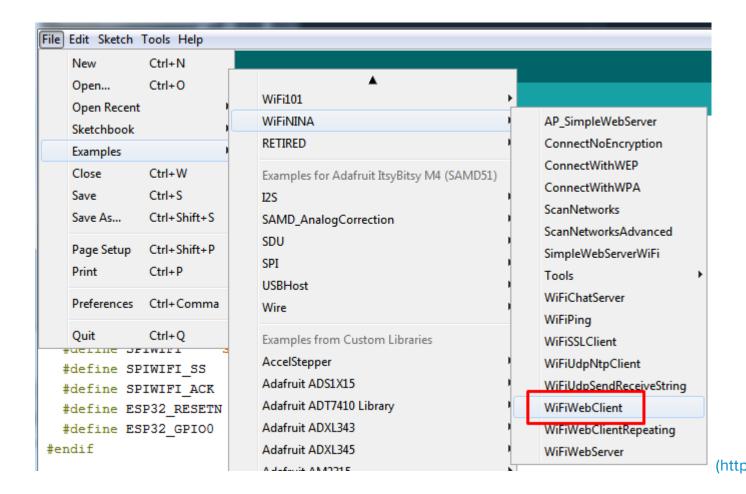

Open up the secondary tab, arduino\_secrets.h. This is where you will store private data like the SSID/password to your network.

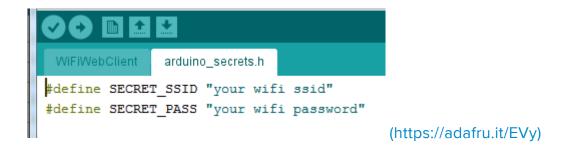

You must change these string values before updating to your board!

After you've set it correctly, upload and check the serial monitor. You should see the following. If not, go back, check wiring, power and your SSID/password

© Adafruit Industries Page 40 of 55

```
Found firmware 1.3.0
Attempting to connect to SSID: Adafruit
Connected to wifi
SSID: Adafruit
IP Address: 10.0.1.179
signal strength (RSSI):-44 dBm
Starting connection to server...
connected to server
HTTP/1.1 200 OK
Server: nginx/1.10.3 (Ubuntu)
Date: Wed, 10 Apr 2019 20:55:51 GMT
Content-Type: text/html
Content-Length: 73
Last-Modified: Thu, 16 Feb 2017 17:42:29 GMT
Connection: close
ETag: "58a5e485-49"
Accept-Ranges: bytes
This is a test of the CC3000 module!
If you can read this, its working :)
disconnecting from server.
                                                                (https://adafru.it/
```

EVz)

## Secure Connection Example

Many servers today do not allow non-SSL connectivity. Lucky for you the ESP32 has a great TLS/SSL stack so you can have that all taken care of for you. Here's an example of a secure WiFi connection:

© Adafruit Industries Page 41 of 55

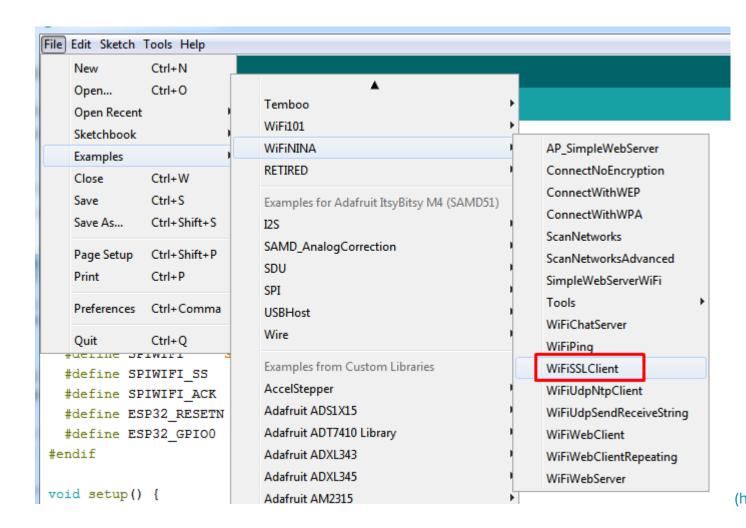

Note we use WiFiSSLClient client; instead of WiFiClient client; to require an SSL connection!

© Adafruit Industries Page 42 of 55

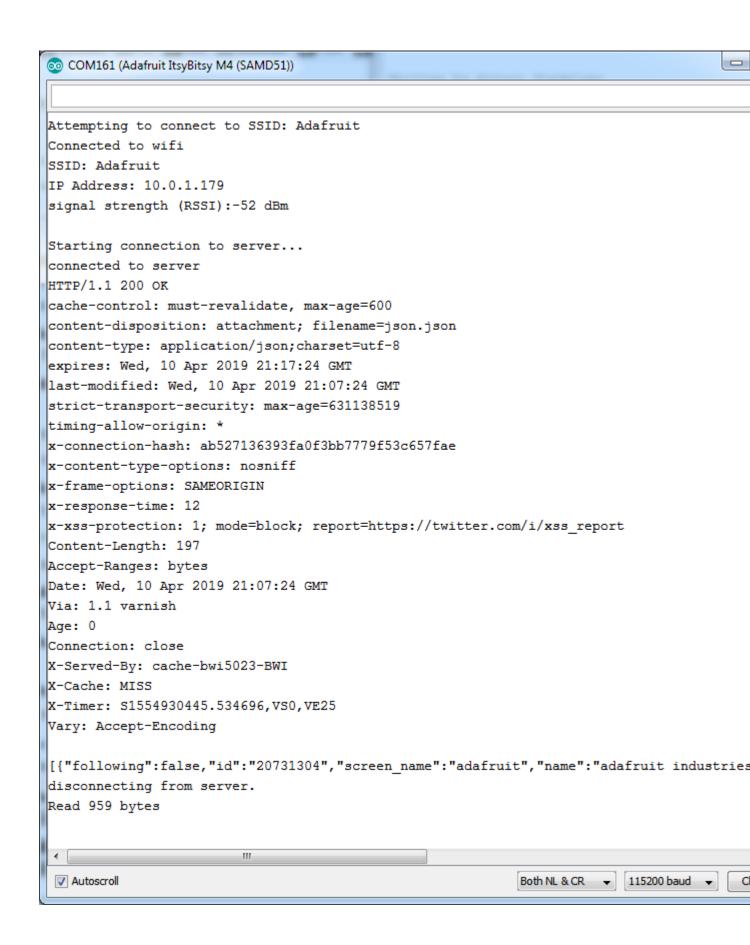

© Adafruit Industries Page 43 of 55

#### JSON Parsing Demo

This example is a little more advanced - many sites will have API's that give you JSON data. We'll use <u>ArduinoJSON</u> (https://adafru.it/Evn) to convert that to a format we can use and then display that data on the serial port (which can then be re-directed to a display of some sort)

First up, use the Library manager to install ArduinoJSON (https://adafru.it/Evo).

Then load the example JSONdemo

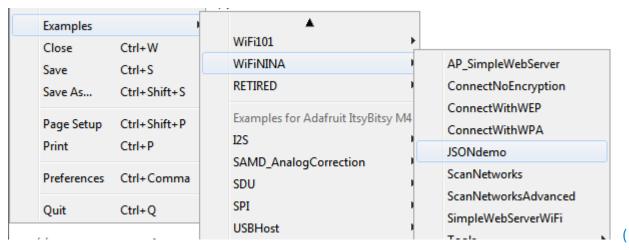

https://adafru.it/EVC)

By default it will connect to to the Twitter banner image API, parse the username and followers and display them.

```
Attempting to connect to SSID: Adafruit
Connected to wifi
SSID: Adafruit
IP Address: 10.0.1.179
signal strength (RSSI):-51 dBm

Starting connection to server...
connected to server
Response:
Twitter username: adafruit
Twitter followers: 159265

(https://adafru.it/
```

EVD)

© Adafruit Industries Page 44 of 55

#### Adapting Other Examples

Once you've got it connecting to the Internet you can check out the other examples.

# Upgrade External ESP32 Airlift Firmware

To support BLE on the ESP32 AirLift, you'll need NINA\_W102-1.7.1.bin or later.

# External AirLift FeatherWing, Shield, or ItsyWing

External AirLift boards have three optional ESP32 control pins which are not connected by default:

- ESPGPIO0
- ESPRX
- ESPTX

© Adafruit Industries Page 45 of 55

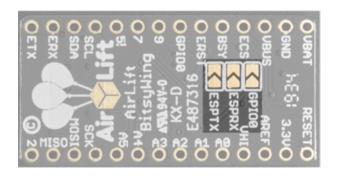

Make sure to solder each of these pads together. You will not be able to upload firmware to your ESP32 if they are not connected.

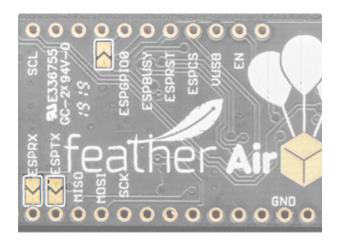

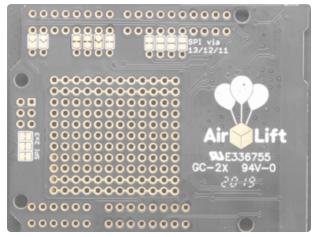

## Upload Serial Passthrough code for Feather or ItsyBitsy

First, back up any code and files you have on your CIRCUITPY drive. It will be overwritten by the code you're going to upload to your board. You should not end up losing any files on the QSPI flash, but it's a good idea to back them up anyways.

This section is only for an AirLift FeatherWing with a Feather M4, or an AirLift BitsyWing with an ItsyBitsy M4. If you are using a different hardware combination - scroll down to the "External AirLift Breakout" section.

© Adafruit Industries Page 46 of 55

Download the UF2 for your board to your Desktop.

Feather M0/M4 Passthrough UF2

https://adafru.it/OYF

Feather NRF52840 Passhtrough UF2

https://adafru.it/PTE

Itsybitsy Passthrough UF2

https://adafru.it/IEK

Find the reset button on your board. It's a small, black button, and on most of the boards, it will be the only button available.

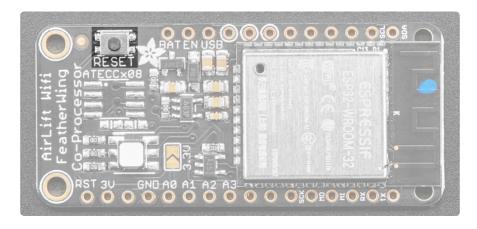

Tap this button twice to enter the bootloader. If it doesn't work on the first try, don't be discouraged. The rhythm of the taps needs to be correct and sometimes it takes a few tries.

Once successful, the RGB LED on the board will flash red and then stay green. A new drive will show up on your computer. The drive will be called <a href="boardname">boardname</a>B00T where <a href="boardname">boardname</a> is a reference to your specific board. For example, a Feather will have <a href="FEATHERB00T">FEATHERB00T</a> and a Trinket will have <a href="TRINKETB00T">TRINKETB00T</a> et c. Going forward we'll just call the boot drive <a href="B00T">B00T</a>

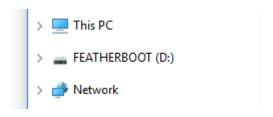

© Adafruit Industries Page 47 of 55

The board is now in bootloader mode. Now find the UF2 file you downloaded. Drag that file to the BOOT drive on your computer in your operating system file manager/finder.

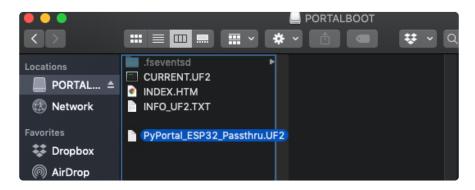

The lights should flash again, B00T will disappear. Your board should re-enumerate USB and appear as a COM or Serial port on your computer. Make a note of the serial port by checking the Device Manager (Windows) or typing ls /dev/cu\* or /dev/tty\* (Mac or Linux) in a terminal.

If your board is listed in the terminal, proceed to the Uploading nina-fw with esptool s ection of this guide.

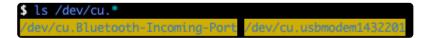

## External AirLift Breakout

You'll be turning your Arduino board into a USB to Serial converter. To do this, you'll need a special Arduino sketch named SerialESPPassthrough.ino and an Arduino-compatible board with Native USB support such as the Adafruit Metro M4.

You will also need to make the following connections between the board and the AirLift Breakout:

- Board Pin 12 to ESP32\_ResetN
- Board Pin 10 to ESP32 GPIO0
- Board TX to RXI
- Board RX to TX0

Click Download: Project ZIP to download the code below.

```
// SPDX-FileCopyrightText: 2018 Arduino SA
```

© Adafruit Industries Page 48 of 55

```
// SPDX-License-Identifier: GPL-2.1-or-later
 SerialNINAPassthrough - Use esptool to flash the ESP32 module
  For use with PyPortal, Metro M4 WiFi...
  Copyright (c) 2018 Arduino SA. All rights reserved.
 This library is free software; you can redistribute it and/or
 modify it under the terms of the GNU Lesser General Public
  License as published by the Free Software Foundation; either
  version 2.1 of the License, or (at your option) any later version.
  This library is distributed in the hope that it will be useful,
  but WITHOUT ANY WARRANTY; without even the implied warranty of
  MERCHANTABILITY or FITNESS FOR A PARTICULAR PURPOSE. See the GNU
  Lesser General Public License for more details.
  You should have received a copy of the GNU Lesser General Public
  License along with this library; if not, write to the Free Software
  Foundation, Inc., 51 Franklin St, Fifth Floor, Boston, MA 02110-1301 USA
#include <Adafruit NeoPixel.h>
unsigned long baud = 115200;
#if defined(ADAFRUIT_FEATHER_M4_EXPRESS) || \
  defined(ADAFRUIT_FEATHER_MO_EXPRESS) || \N
defined(ARDUINO_AVR_FEATHER32U4) || \N
  defined(ARDUINO_NRF52840_FEATHER) | | \
\[ \]
  defined(ADAFRUIT ITSYBITSY M0) | | \
  defined(ADAFRUIT_ITSYBITSY_M4_EXPRESS) | | \

  defined(ARDUINO_AVR_ITSYBITSY32U4_3V) | \ \
  defined(ARDUINO_NRF52_ITSYBITSY)
  // Configure the pins used for the ESP32 connection
  #define SerialESP32
                        Serial1
                       SPI // The SPI port
  #define SPIWIFI
  #define SPIWIFI SS
                       13 // Chip select pin
  #define ESP32_RESETN 12 // Reset pin
  #define SPIWIFI_ACK 11
                            // a.k.a BUSY or READY pin
  #define ESP32 GPI00
                        10
  #define NEOPIXEL PIN
#elif defined(ARDUINO AVR FEATHER328P)
  #define SerialESP32 Serial1
                        SPI // The SPI port
  #define SPIWIFI
  #define SPIWIFI SS
                        4 // Chip select pin
  #define ESP32_RESETN 3 // Reset pin
                        2
  #define SPIWIFI_ACK
                            // a.k.a BUSY or READY pin
  #define ESP32_GPI00
                        -1
  #define NEOPIXEL_PIN
                         8
#elif defined(TEENSYDUINO)
  #define SerialESP32 Serial1
  #define SPIWIFI
#define SPIWIFI_SS
                       SPI // The SPI port
5 // Chip select pin
  #define ESP32_RESETN 6 // Reset pin
                        9
                            // a.k.a BUSY or READY pin
  #define SPIWIFI ACK
  #define ESP32_GPI00
                        -1
  #define NEOPIXEL PIN
#elif defined(ARDUINO NRF52832 FEATHER )
  #define SerialESP32 Serial1
  #define SPIWIFI
                        SPI // The SPI port
  #define SPIWIFI_SS 16 // Chip select pin
  #define ESP32_RESETN 15 // Reset pin
  #define SPIWIFI_ACK 7 // a.k.a BUSY or READY pin
  #define ESP32 GPI00
                        -1
```

© Adafruit Industries Page 49 of 55

```
#define NEOPIXEL PIN 8
#elif !defined(SPIWIFI_SS) // if the wifi definition isnt in the board variant
  // Don't change the names of these #define's! they match the variant ones
  #define SerialESP32 Serial1
   #define SPIWIFI
                        SPI
                        10 // Chip select pin
   #define SPIWIFI_SS
  #define SPIWIFI_ACK 7  // a.k.a BUSY or READY pin
#define ESP32_RESETN 5  // Reset pin
#define ESP32_GPI00 -1  // Not connected
  #define NEOPIXEL PIN 8
#if defined(ADAFRUIT_PYPORTAL)
  #define PIN_NEOPIXEL
 #elif defined(ADAFRUIT_METRO_M4_AIRLIFT_LITE)
  #define PIN_NEOPIXEL 40
Adafruit NeoPixel pixel = Adafruit NeoPixel(1, PIN NEOPIXEL, NEO GRB + NEO KHZ800);
void setup() {
   Serial.begin(baud);
   pixel.begin();
   pixel.setPixelColor(0, 10, 10, 10); pixel.show();
   while (!Serial);
   pixel.setPixelColor(0, 50, 50, 50); pixel.show();
   delay(100);
   SerialESP32.begin(baud);
   pinMode(SPIWIFI_SS, OUTPUT);
   pinMode(ESP32_GPI00, OUTPUT);
   pinMode(ESP32 RESETN, OUTPUT);
   // manually put the ESP32 in upload mode
   digitalWrite(ESP32_GPI00, LOW);
   digitalWrite(ESP32_RESETN, LOW);
   delay(100);
   digitalWrite(ESP32_RESETN, HIGH);
   pixel.setPixelColor(0, 20, 20, 0); pixel.show();
   delay(100);
 void loop() {
   while (Serial.available()) {
     pixel.setPixelColor(0, 10, 0, 0); pixel.show();
     SerialESP32.write(Serial.read());
   while (SerialESP32.available()) {
     pixel.setPixelColor(0, 0, 0, 10); pixel.show();
     Serial.write(SerialESP32.read());
   }
}
```

## Code Usage

Unzip the file, and open the SerialESPPassthrough.ino file in the Arduino IDE.

© Adafruit Industries Page 50 of 55

If you're using the AirLift FeatherWing, AirLift Shield or AirLift Bitsy Add-On, use the PassThrough UF2 instructions above

If you have an AirLift Breakout (or are manually wiring up any of the boards above), ch ange the following pin definitions in the sketch to match your wiring:

Using the Arduino IDE, upload the code to your board (Sketch->Upload).

After uploading, the board should enumerate USB and appear as a COM or Serial port on your computer.

Make a note of the serial port by checking the Device Manager (Windows) or typing in ls /dev/cu\* or /dev/tty\* (Mac or Linux) in a terminal

```
$ ls /dev/cu.*
/dev/cu.Bluetooth-Incoming-Port /dev/cu.usbmodem1432201
```

This guide assumes you have Python3 installed. If you have not installed it, navigate to the Python downloads page (<a href="https://www.python.org/downloads">https://www.python.org/downloads</a>) and install the latest release.

#### Install esptool.py

Esptool is an application which can communicate with the ROM <u>bootloader</u> (https://adafru.it/LKe) in Espressif chips.

To install esptool, run the following in your terminal:

```
pip3 install esptool
```

©Adafruit Industries Page 51 of 55

```
pip3 install esptool
Collecting esptool
 Using cached esptool-2.8.tar.gz (84 kB)
Requirement already satisfied: pyserial>=3.0 in ./.pyenv/versions/3.7.2/lib/pyth
on3.7/site-packages (from esptool) (3.4)
Collecting pyaes
  Using cached pyaes-1.6.1.tar.gz (28 kB)
Collecting ecdsa
 Using cached ecdsa-0.15-py2.py3-none-any.whl (100 kB)
Requirement already satisfied: six>=1.9.0 in ./.pyenv/versions/3.7.2/lib/python3
.7/site-packages (from ecdsa->esptool) (1.14.0)
Using legacy setup.py install for esptool, since package 'wheel' is not installe
Using legacy setup.py install for pyaes, since package 'wheel' is not installed.
Installing collected packages: pyaes, ecdsa, esptool
    Running setup.py install for pyaes ... done
    Running setup.py install for esptool \dots done
Successfully installed ecdsa-0.15 esptool-2.8 pyaes-1.6
```

# Burning nina-fw with esptool

Click the link below to download the latest nina-fw .bin file. Unzip it and save the .bin file to your desktop.

Latest nina-fw .bin file

https://adafru.it/G3D

If you're using macOS or Linux - run the following command, replacing /dev/ttyACMO with the serial port of your board and NINA\_W102-1.6.0 with the binary file you're flashing to the ESP32.

```
esptool.py --port /dev/ttyACM0 --before no_reset --baud 115200
write_flash 0 NINA_W102-1.6.0.bin
```

If you're using Windows - run the following command, replacing COM7 with the serial port of your board and NINA\_W102-1.6.0 with the binary file you're flashing to the ESP32

```
esptool.py --port COM7 --before no_reset --baud 115200 write_flash 0 NINA_W102-1.6.0.bin
```

The command should detect the ESP32 and will take a minute or two to upload the firmware.

If ESPTool doesn't detect the ESP32, make sure you've uploaded the correct .UF2 file to the bootloader and are using the correct serial port.

© Adafruit Industries Page 52 of 55

```
$ esptool.py --port /dev/cu.usbmodem1432201 --before no_reset --baud 115200 write_flash 0 NINA_W102-1.3.0.bin esptool.py v2.7

Serial port /dev/cu.usbmodem1432201

Connecting......

Detecting chip type... ESP32

Chip is ESP3200WD06 (revision 1)

Features: WiFi, BT, Dual Core, 240MHz, VRef calibration in efuse, Coding Scheme None

Crystal is 40MHz

MAC: c4:4f:33:0d:5c:19

Uploading stub...

Running stub...

Stub running...

Stub running...

Auto-detected Flash size: 4MB

Compressed 1154048 bytes to 622216 compressed) at 0x00000000 in 204.7 seconds (effective 45.1 kbit/s)...

Hash of data verified.

Leaving...

Hard resetting via RTS pin...
```

Once the firmware is fully uploaded, the ESP32 will reset.

## Verifying the Upgraded Firmware Version

To verify everything is working correctly, we'll load up either an Arduino sketch or CircuitPython code. At this point, you must desolder the connections between the Optional ESP32 control pins you made earlier using a <u>solder sucker</u> (https://adafru.it/FWk) or a bit of solder wick (https://adafru.it/yrC).

#### Arduino

If you were previously using your ESP32 with Arduino, you should load up an Arduino sketch to verify everything is working properly and the version of the nina-fw correlates with the version the sketch reads.

Open up File->Examples->WiFiNINA->ScanNetworks and upload the sketch. Then, open the Serial Monitor. You should see the firmware version printed out to the serial monitor.

```
/dev/cu.usbmodem1412301 (Adafruit PyPortal M4 (SAMD51))

WiFi Scanning test
1.3.0 New Firmware Version

Firmware OK

MAC: C4:4F:33:0D:5C:19

Scanning available networks...

*** Scan Networks **
number of available networks:10

0) DreamingDoing Signal: -58 dBm Encryption: WPA2

1) MySpectrumWiFic0-2G Signal: -66 dBm Encryption: WPA2

2) Reina_2GEXT Signal: -74 dBm Encryption: WPA2

3) TG1672GDZ Signal: -74 dBm Encryption: WPA2

4) MySpectrumWiFi75-2G Signal: -77 dBm Encryption: WPA2

5) MySpectrumWiFi8a-2G Signal: -77 dBm Encryption: WPA2
```

© Adafruit Industries Page 53 of 55

#### CircuitPython

If you were previously using your ESP32 project with CircuitPython, you'll need to first reinstall CircuitPython firmware (UF2) for your board. The QSPI flash should have retained its contents. If you don't see anything on the CIRCUITPY volume, copy files from the backup you made earlier to CIRCUITPY.

To verify the new ESP32 WiFi firmware version is correct, <u>follow the Connect to WiFi</u> <u>step in this guide</u> (https://adafru.it/Eao) and come back here when you've successfully ran the code. The REPL output should display the firmware version you flashed.

```
code.py output:
ESP32 SPI webclient test
ESP32 found and in idle mode
Firmware vers. bytearray(b'1.3.0\x00')
MAC addr: ['0x19', '0x5c', '0xd', '0x33', '0x4f', '0xc4']
```

#### Downloads

#### **Files**

- ESP32 WROOM32 Datasheet (https://adafru.it/EVE)
- EagleCAD files on GitHub (https://adafru.it/EVF)
- Fritzing object in Adafruit Fritzing Library (https://adafru.it/EVG)
- 3D Models on GitHub (https://adafru.it/FcS)

© Adafruit Industries Page 54 of 55

## Schematic

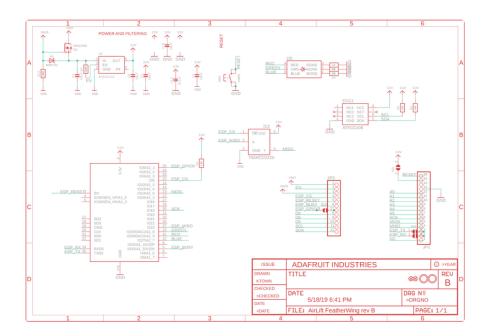

### Fab Print

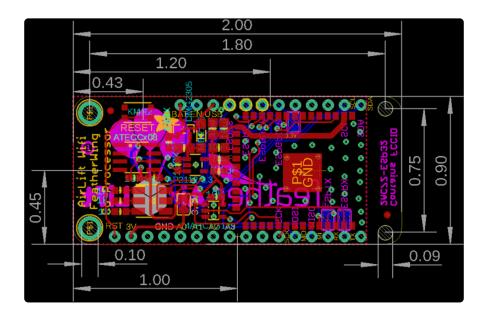

© Adafruit Industries Page 55 of 55

## **Mouser Electronics**

**Authorized Distributor** 

Click to View Pricing, Inventory, Delivery & Lifecycle Information:

 $\frac{\text{Adafruit}}{\frac{4264}{}}$